# [ ① 포털 로그인 ]

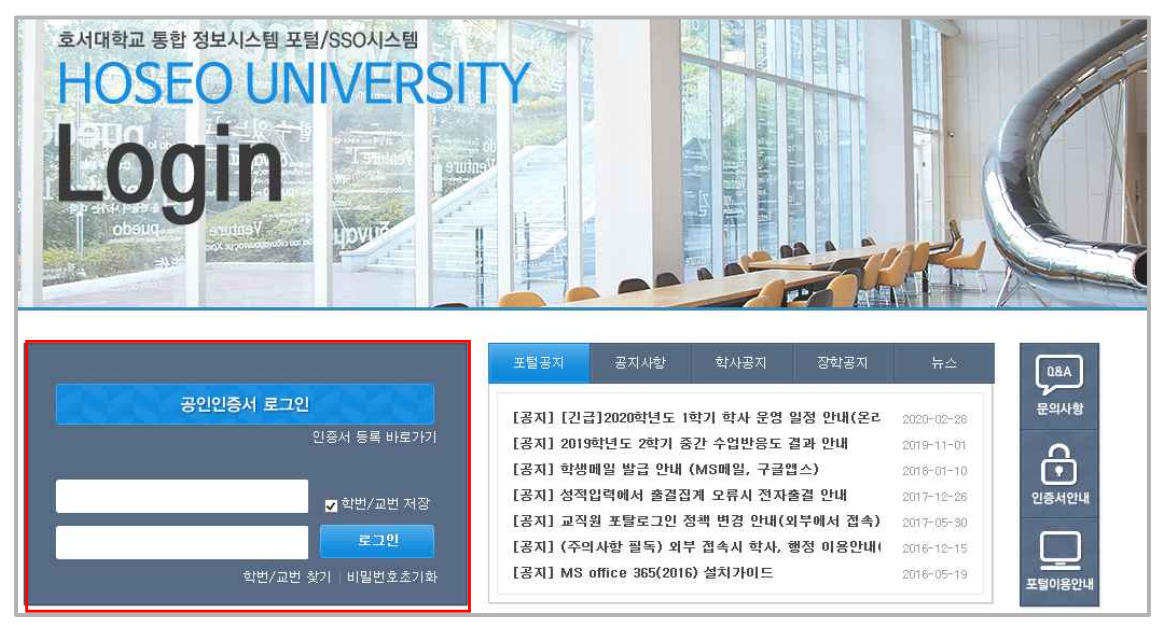

## [ ② 포털 > 학사 ]

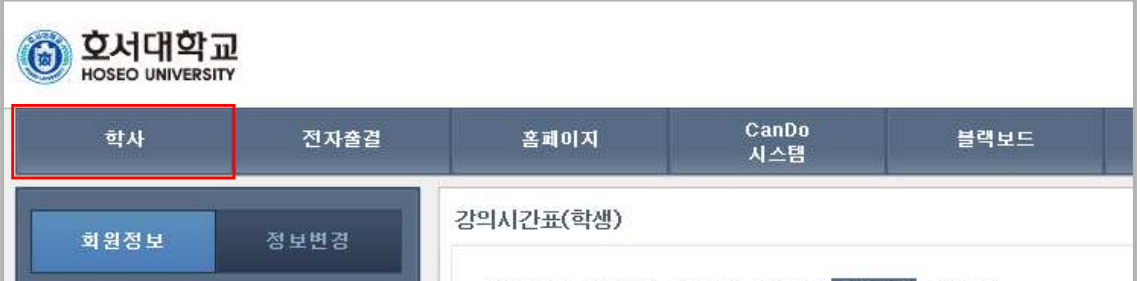

# [ ③ 포털 > 학사 > 장학 > 장학신청 ]

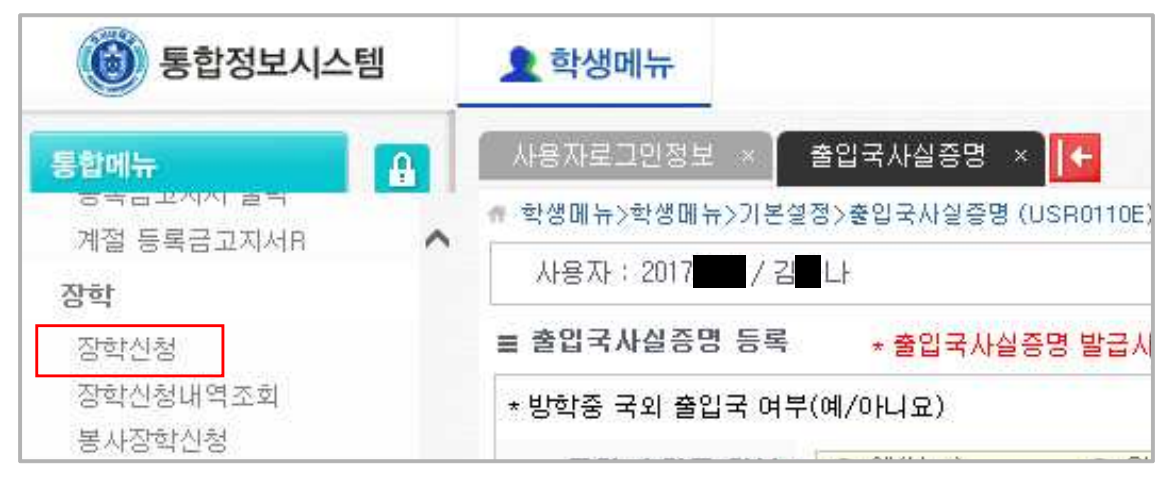

# [ ④ 장학신청 화면 ]

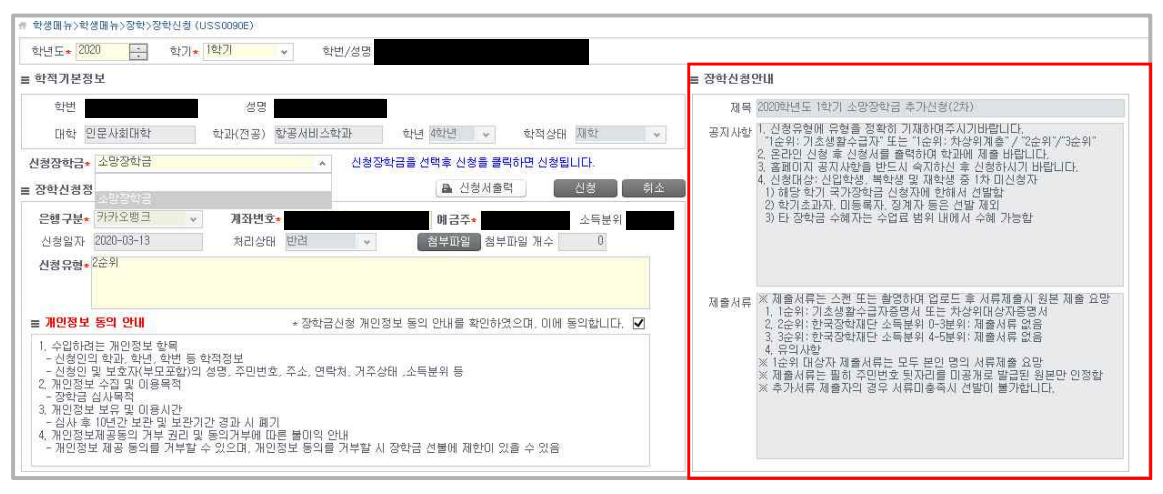

【장학신청안내】 사항을 반드시 숙지 후 안내에 따라 신청 바랍니다.

## [ ⑤ 장학신청 절차 ]

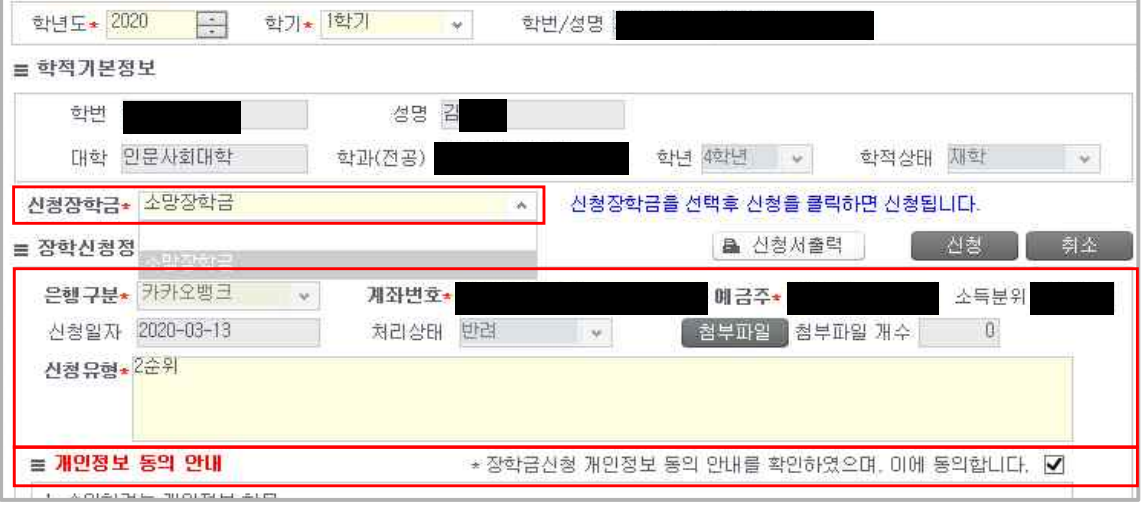

- 1. 신청장학금\* : 신청할 장학금 선택
- 2. 장학신청정보 > 지급계좌 입력 : 은행, 계좌번호, 예금주 입력
- 3. 장학신청정보 > 신청유형 입력 : <mark>장학신청안내 숙지</mark> 후 신청유형 입력 ※ 신청유형을 안내에 따라 정확히 입력바랍니다(안내 외 문구 반려합니다)
- 4. 장학신청정보 > 첨부파일 : 신청유형에 따라 첨부파일이 필요한 경우, 스캔 또는 카메라 촬영 후 업로드

- 5. 장학신청정보 > 개인정보 동의 체크
- 6. 입력정보를 모두 입력 후 신청버튼 클릭 > 신청완료
- 7. 신청서를 출력하여 학과 또는 장학팀 제출 (제출처는 장학신청안내 참고) ex) 소망장학금: 학과제출/ 그 외 장학금은 장학신청안내사항에 별도 안내함

### [ 신청내역 확인 ⑥ ]

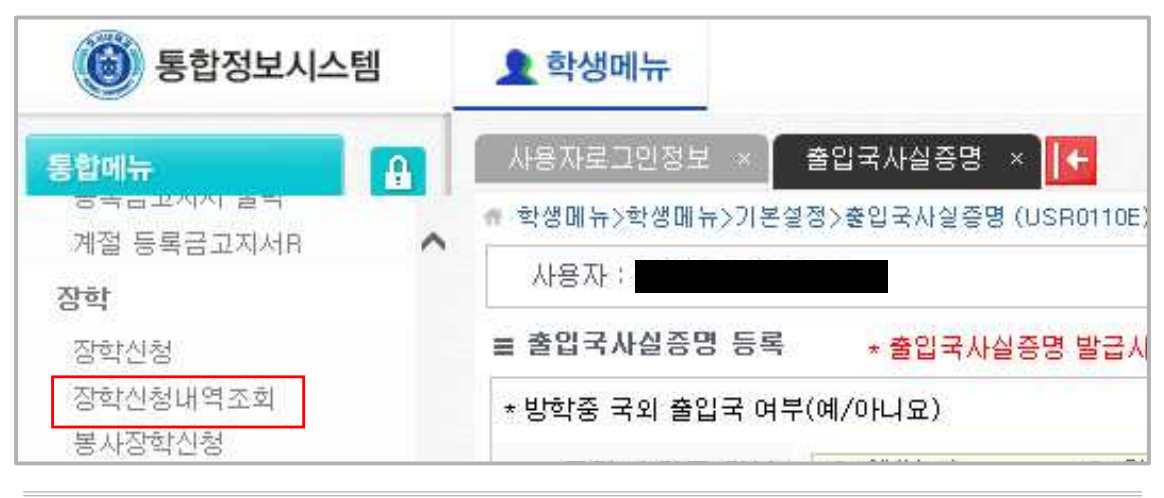

- 1. 학생의 장학금 신청내역 및 반려 시 반려사유 확인 가능
- 2. 경로: 포털 > 학사 > 장학 > 장학신청내역조회

# 신청유형 입력란에 안내된 사항 외 다른 내용을 기재하는 경우가 있습니다.<br>이 경우 별도 연락없이 반려됩니다.

### ※ 조교선생님들께서는 학생 신청용 매뉴얼을 함께 확인 바랍니다.

#### [ 학과별 신청내역 확인 ① 포털 > 학사 > 장학 > 장학신청/추천 > 신청장학 학과확인 ]

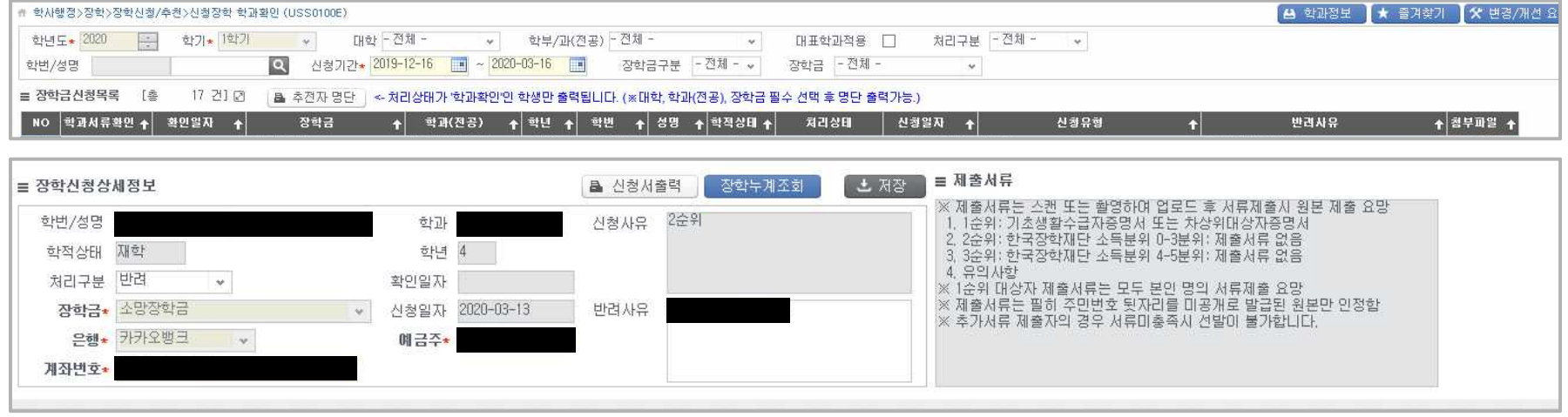

※ 조교 선생님께서는 해당 화면에서 학생이 신청한 장학금을 승인/반려 및 신청서 일괄출력이 가능합니다.<br>1. <mark>소속학과 조회 시 대학, 학부, 처리구분, 장학금 구분, 장학금을 정확히 선택</mark>하셔야 조회가 가능합니다.<br>2. 신청유형 입력, 첨부파일 업로드가 신청안내에 따라 정확히 되었는지 확인하신 후, **처리구분을 학과확인으로 변경** 바랍니다. 3. 신청사항 및 붙임문서가 미흡한 경우, <mark>반려사유를 작성하신 후 처리구분에서 반려선택</mark> 후 저장하여 주시면 됩니다.<br>4. 학과별 모든 확인이 완료되면, <mark>추천자 명단을 출력하셔서 학과장 서명 후 장학팀으로 제출</mark>하여 주시면 됩니다. 5. 본 화면에서는 신청서 출력 및 신청사항에 대한 관리가 가능하오니, 안내에 따라 잘 신청되었는지 검토 부탁드립니다.

기타 프로그램오류 또는 개선요청, 문의사항은 장학팀으로 전화 바랍니다.